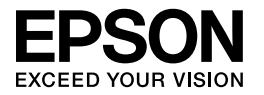

# Multimedia Storage Viewer P-4500

**Quick Reference Guide**

EPSON® is a registered trademark of Seiko Epson Corporation.

Microsoft<sup>®</sup> and Windows<sup>®</sup> are registered trademarks of Microsoft Corporation.

Apple $^{\circledR}$  and Macintosh $^{\circledR}$  are registered trademarks of Apple Computer, Inc.

SD™ is a trademark.

QuickTime and the QuickTime logo are trademarks or registered trademarks of Apple Computer, Inc., used under license.

This product is licensed under the MPEG-4 Visual Patent Portfolio License for the personal and non-commercial use of a consumer for (i) encoding video in compliance with the MPEG-4 visual standard (MPEG-4 Video) and/or (ii) decoding MPEG-4 Video that was encoded by a consumer engaged in a personal and non-commercial activity and/or was obtained from a video provider licensed by MPEG LA to provide MPEG-4 Video. No license is granted or shall be implied for any other use. Additional information including that relating to promotional, internal and commercial uses and licensing may be obtained from MPEG LA, LLC - see <www.mpegla.com>

MPEG Layer-3 audio coding technology is licensed from Fraunhofer IIS and Thomson.

Any use of this product other than consumer personal use in any manner that complies with the MPEG-2 standard for encoding video information for packaged media is expressly prohibited without a license under applicable patents in the MPEG-2 patent portfolio, which license is available from MPEG LA, L.L.C., 250 STEELE STREET, SUITE 300, DENVER, COLORADO 80206.

DivX, DivX Certified, and associated logos are trademarks of DivX, Inc. and are used under license.

General Notice: Other product names used herein are for identification purposes only and may be trademarks of their respective owners. Epson disclaims any and all rights in those marks.

Copyright © 2006 Seiko Epson Corporation. All rights reserved.

# **English***Contents*

#### *[Chapter 1](#page-4-0) Getting Started*

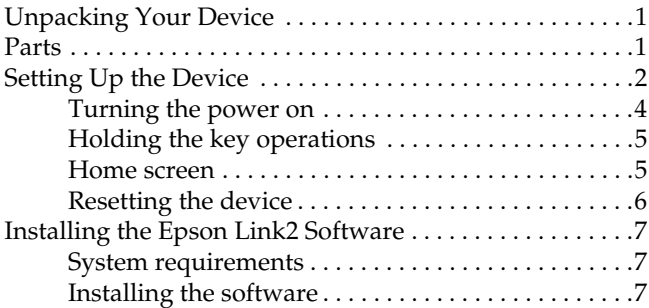

#### *[Chapter 2](#page-12-0) Backing Up Memory Cards*

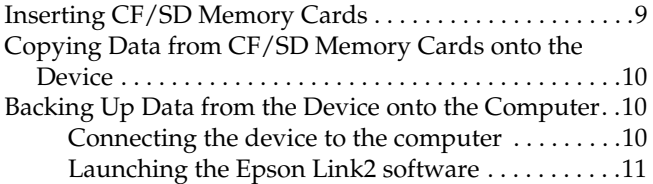

#### *[Chapter 3](#page-15-0) Viewing Images*

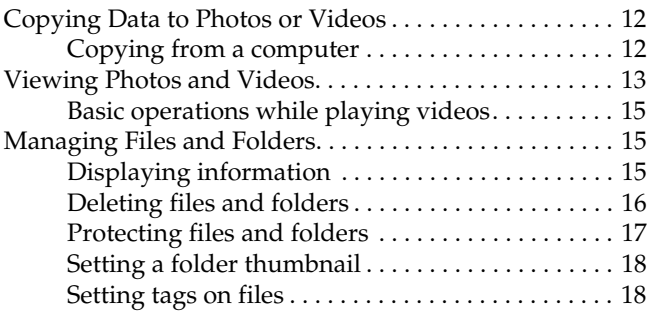

#### *[Chapter 4](#page-23-0) Playing Music*

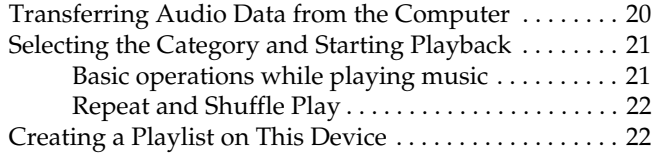

#### *[Chapter 5](#page-27-0) Customizing Settings*

#### *Warnings, Cautions, and Notes*

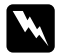

*Warnings must be followed carefully to avoid bodily injury.*

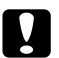

 *Cautions must be observed to avoid damage to your equipment.*

#### *Notes*

*contain important information and useful tips on the operation of your device.*

#### **C** *Caution:* ❏

- *Do not expose the device to severe impact, doing so may cause malfunctions especially during turning operations.*
- ❏ *Do NOT format the device's hard disk drive from your computer, as this will render the device inoperable. If this happens, you should contact an authorized Epson service center. Repairs will be chargeable and are not covered by Epson's warranties.*
- ❏ *Do not drop or apply any shock to the device. Take care when carrying it, as strong shocks may damage the internal hard disk drive and cause data to be lost.*
- ❏ *Epson is not responsible for backing up or recovering data. We recommend that you make your own backup files.*

#### *Note:*

*For other cautions and more information about the device usage, see the User's Guide in the supplied software CD-ROM.*

# <span id="page-4-2"></span><span id="page-4-0"></span>**English***Chapter 1 Getting Started*

<span id="page-4-1"></span>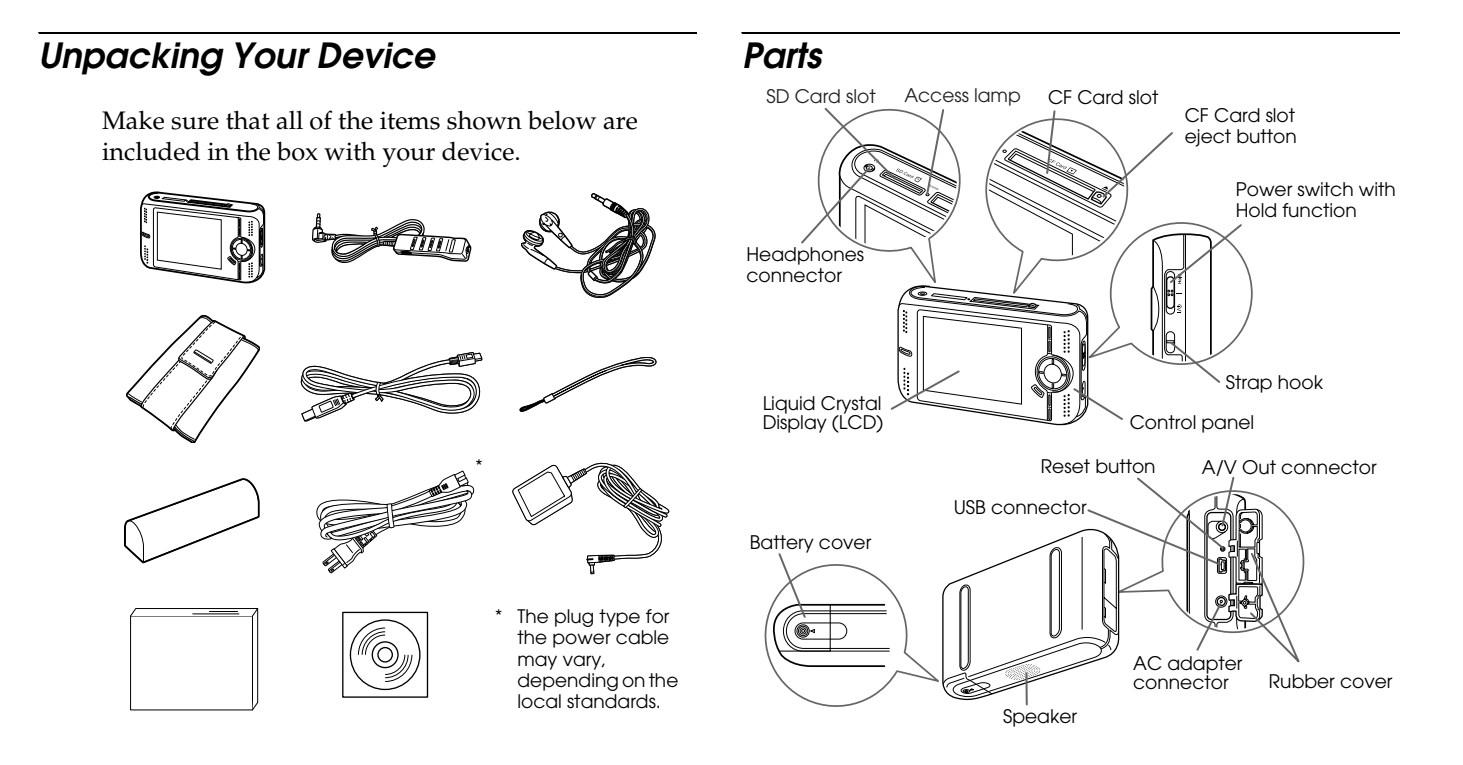

#### *LCD and control panel*

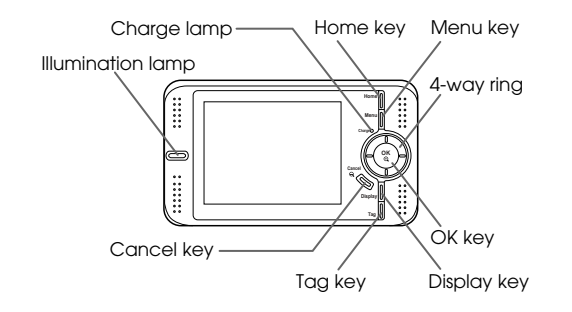

#### <span id="page-5-1"></span>*Remote control*

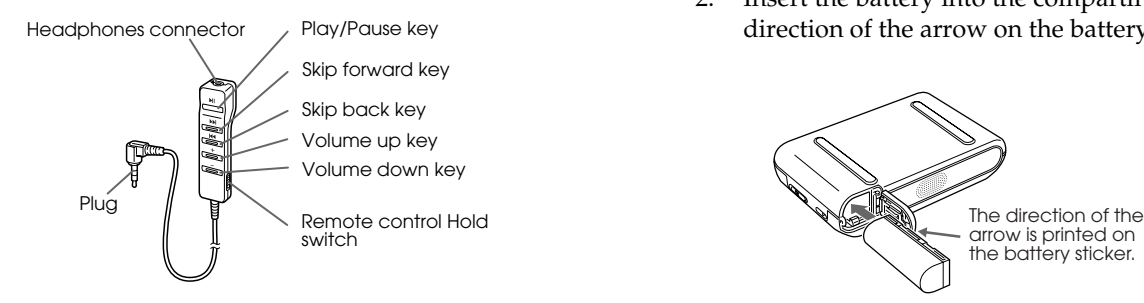

# <span id="page-5-0"></span>*Setting Up the Device*

#### *Installing the battery*

1. Open the battery cover.

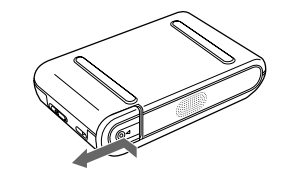

2. Insert the battery into the compartment in the direction of the arrow on the battery sticker.

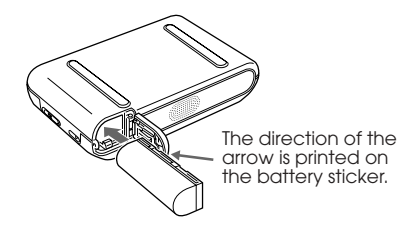

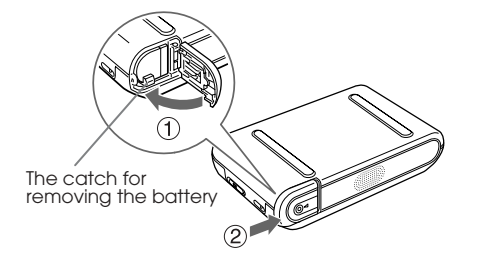

To remove the battery, open the battery cover, then push the catch down.

#### *Charging the battery*

Connect the AC adapter, then plug the other end into a power outlet.

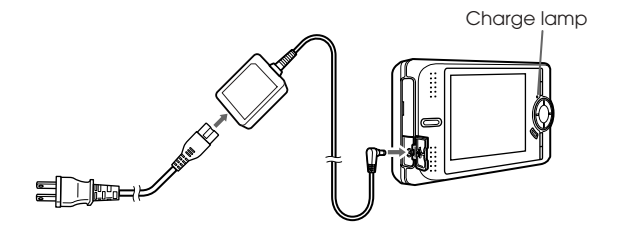

3. Close the battery cover and slide it to the right until it clicks.<br>**Englishing** until it clicks.<br>**Englishing** the battery when the power is off). The Charge lamp will glow during charging (It takes about 3.5 hours to fully charge the battery when the power is off).

#### **C** *Caution:*

- ❏ *Disconnect the AC adapter when removing the battery.*
- ❏ *Do not connect the AC adapter when the battery is not installed. Doing so may cause this device to be damaged.*

#### <span id="page-6-0"></span>*Battery indications:*

The battery status is always displayed in the top right corner of the LCD.

- : Indicates sufficient battery power.
- **ightary:** Indicates moderate battery power.
- $\equiv$ : Indicates low battery power.
- $\equiv$ : Indicates battery power is running out. This device is shut down automatically. Charge the battery using the AC adapter.
- : Indicates the AC adapter is connected to the device.

## <span id="page-7-0"></span>*Turning the power on*

Slide the power switch to  $1/\psi$ .

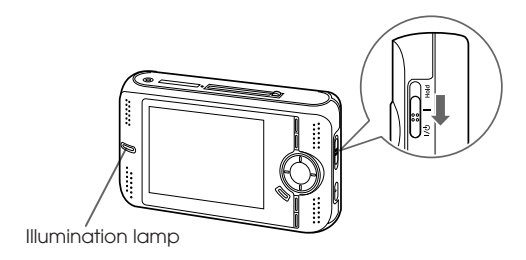

The Illumination lamp turns on.

To turn the power off, slide the power switch to and hold down until the shut down display appears. *When you turn on this device the first time:* The Language screen and Date and Time screen are displayed.

1. Select the language to use with the 4-way ring, then press the OK key.

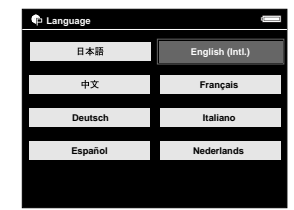

- 2. After the message saying "Set current Date and Time. Press CANCEL to finish setting." appears, press the OK key to proceed. Press the Cancel key to finish.
- 3. Select the setting to change using the Up or Down key, then press the OK key.

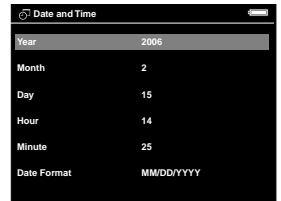

- Fress the Up or Down key to change the value of **Home screen**<br>the setting, then press the OK key.<br>5. Repeat steps 2 and 3 until you finish the date and appears.
- time settings.
- 6. After you finish all settings, press the Cancel key.

#### *Note:*

*Even if you remove the battery, the data and time settings will be maintained for approximately one day.*

### <span id="page-8-0"></span>*Holding the key operations*

Slide the power switch to Hold.

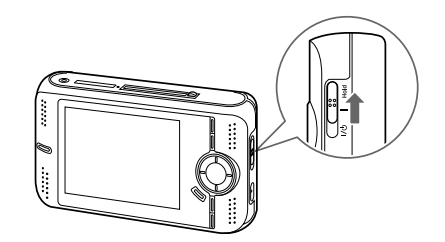

To release Hold, slide the power switch back to the middle.

#### <span id="page-8-1"></span>*Home screen*

After turning on the device, the Home screen appears.

To return to the Home screen, press the Home key.

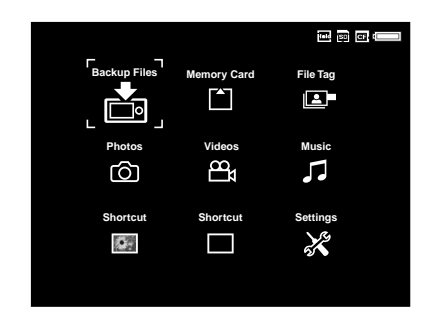

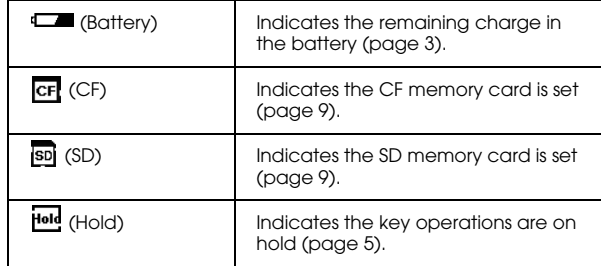

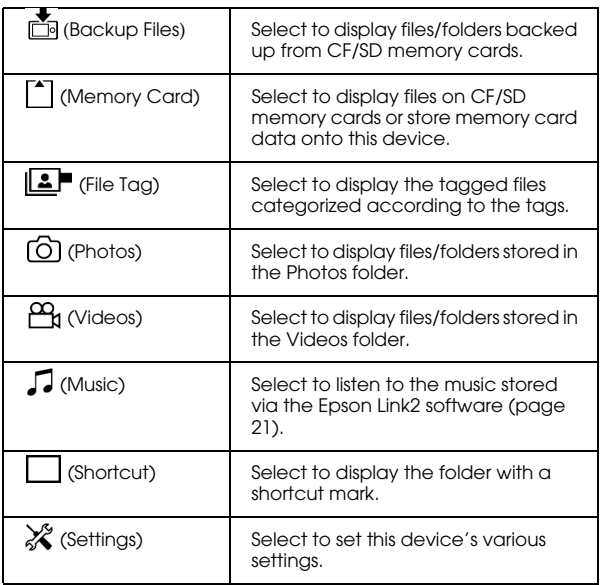

# <span id="page-9-0"></span>*Resetting the device*

When an error occurs and operations cannot be done, you can reset the device by pressing the Reset button with a thin object as shown below.

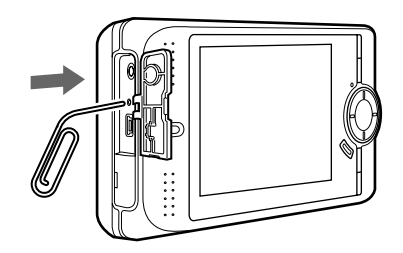

#### *Note:*

*Avoid using the fragile objects such as pencil.*

#### <span id="page-10-1"></span>*System requirements*

The system requirements for a computer are shown in the following table.

#### *For Windows*

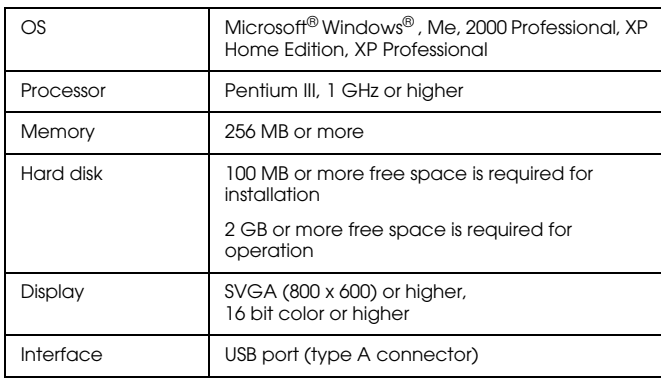

#### *For Macintosh*

<span id="page-10-0"></span>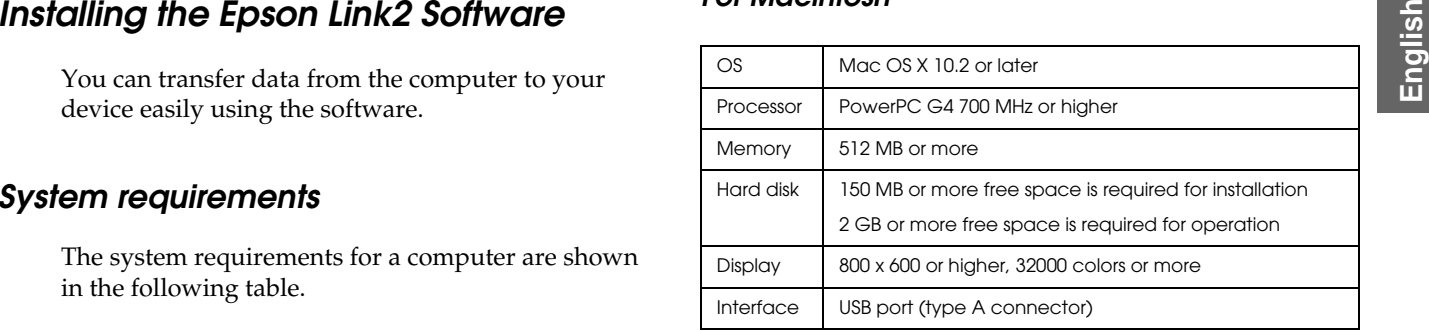

### <span id="page-10-2"></span>*Installing the software*

Insert the supplied software CD-ROM in the CD-ROM or DVD drive, then start the installer following the instructions below.

#### *For Windows users*

#### *Note:*

*For Windows XP and Windows 2000, you need administrative privileges to install the software.*

1. The installer starts automatically. If necessary, start it by double-clicking the EPSON CD-ROM icon.

- 2. If a message appears prompting you to disable your antivirus software, click Continue.
- 3. If you are prompted to select a language, select your preferred language.
- 4. On the Software Installation screen, click Install. Follow the on-screen instruction until all of the software is installed.
- 5. When a message appears indicating that installation is complete, click Exit or Restart Now.

#### *Note:*

*When* Restart Now *appears, click the button to restart your computer.*

#### *For Macintosh users*

- 1. Double-click the EPSON CD-ROM icon on your desk top, then Mac OS X icon in the EPSON folder.
- 2. If a message appears prompting you to disable your antivirus software, click Continue.
- 3. If you are prompted to select a language, select your preferred language.

4. On the Software Installation screen, click Install. Follow the on-screen instruction until all of the software is installed.

If the Authenticate window appears, click the key icon, enter the administrator's name and password, then click OK.

5. When a message appears indicating that installation is complete, click Exit or Restart Now.

#### *Note:*

*When* Restart Now *appears, click the button to restart your computer.*

# <span id="page-12-0"></span>**English***Chapter 2 Backing Up Memory Cards*

# <span id="page-12-2"></span><span id="page-12-1"></span>*Inserting CF/SD Memory Cards*

Insert the memory card with the label side facing the display side of the device.

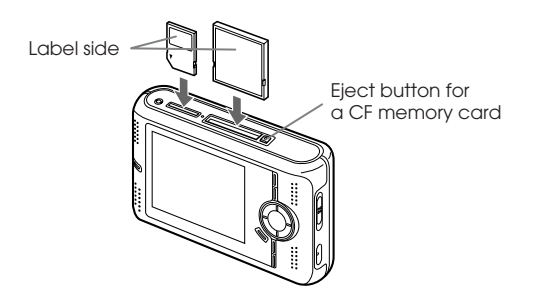

To remove the memory card, push the memory card down slightly (for an SD memory card), and push down the eject button until it pops up, then push it down again (for a CF memory card).

#### *Supported memory card types*

- ❏ CF (CompactFlash) memory card (Type1/Type2 and 3.3 V, including Micro Drive)
- ❏SD memory card (up to 2 GB)
- ❏MultiMedia Card (up to 1 GB)

#### *Note:*

*A commercially available CF adapter will be required to use other memory cards (miniSD, RS-MMC, Memory Stick Duo, Memory Stick PRO Duo, xD-Picture Card, etc.). Contact our customer support for details.*

2

# <span id="page-13-0"></span>*Copying Data from CF/SD Memory Cards onto the Device*

- 1. Select  $\lceil \cdot \rceil$  Memory Card in the Home screen using the 4-way ring, then press the OK key.
- 2. In the Memory Card screen, select CF Memory Card Backup or SD Memory Card Backup using the Up or Down key.

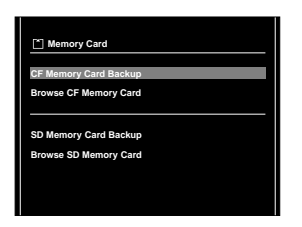

- 3. Press the OK key to start copying.
- 4. After the copy completes, press the OK key.

#### *Note:*

- ❏ *Before copying data, charge the battery fully. If the battery is low, connect the AC adapter.*
- ❏ *It may take more than 15 minutes to copy, depending on the memory card you use.*

# <span id="page-13-1"></span>*Backing Up Data from the Device onto the Computer*

## <span id="page-13-2"></span>*Connecting the device to the computer*

Before connecting to the computer, install the software from the software CD-ROM.

1. Connect the AC adapter.

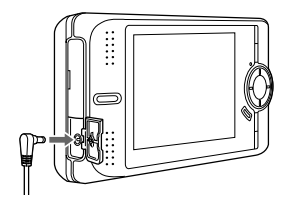

2. Turn on this device and the computer.

Englishing the USB connector's rubber cover and connect the USB cable to this device. Then connect the device from a computer, drag connect the other end of the USB cable to the computer screen, turn off the device, then c

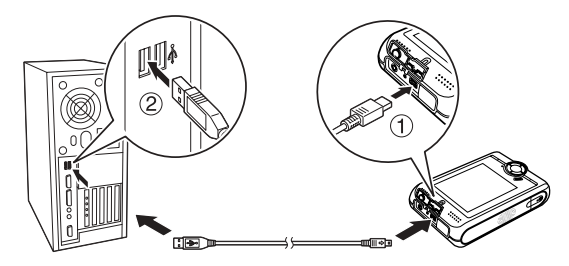

The LCD turns off.

4. Launch the Epson Link2 software (For details, see "Launching the EPSON Link2 Software").

Only data that has not yet been backed up will be copied to the computer with the auto backup function.

#### *For Windows:*

To disconnect the device from a computer, click Unplug or Eject Hardware on the computer screen, turn off the device, then remove the USB cable.

#### *For Macintosh:*

To disconnect the device from a computer, drag and drop the device icon to the trash can on the computer screen, turn off the device, then remove the USB cable.

# <span id="page-14-0"></span>*Launching the Epson Link2 software*

#### *For Windows*

Click Start, point to All Programs (or Programs), then select EPSON Camera. Select Epson Link2, then click Epson Link2.

### *For Macintosh*

Double-click the Epson Link2 icon in the Epson Link2 program folder.

# <span id="page-15-0"></span>*Viewing Images*

# <span id="page-15-1"></span>*Copying Data to Photos or Videos*

## <span id="page-15-2"></span>*Copying from a computer*

Using the Epson Link2 software makes it easy to copy photo and video data from a computer.

- 1. Connect to a computer, then open the Epson Link2 software.
- 2. Select Photos or Videos on the Epson Link2 software.
- 3. Select the data to transfer, then start transferring.

#### *Note:*

*Use the AC adapter while connected the device to the computer.*

#### *Supported photo/video file formats*

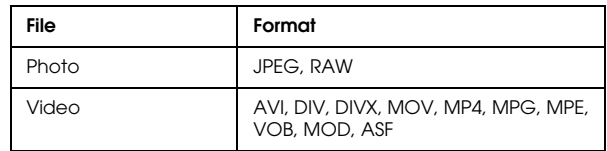

#### *Note:*

*For details on the supported file formats, see the supplied User's Guide.*

- key.
- 2. Select a folder to view using the 4-way ring, then press the OK key. (If there is no folder, skip this step.)

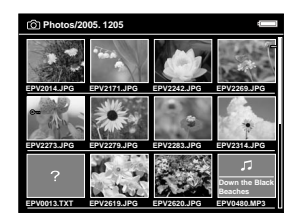

3. Select a file to view using the 4-way ring, then press the OK key.

#### *Note:*

*When viewing photos, pressing the* Right *key displays the next image and pressing the* Left *key displays the previous image.*

#### *How to see the screen*

<span id="page-16-0"></span>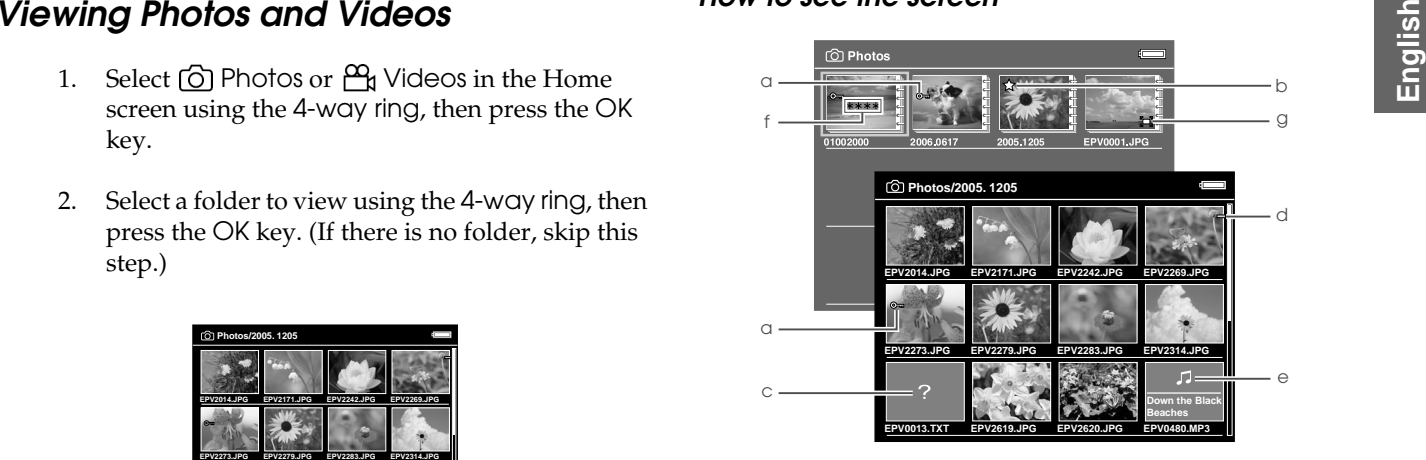

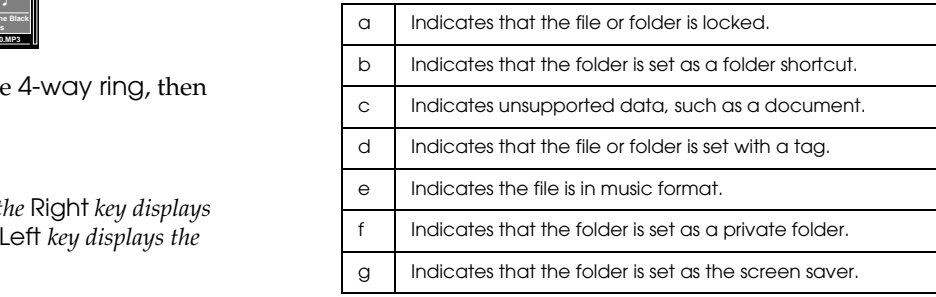

#### *Note:*

*For details about the screen icon, see the supplied User's Guide.*

#### *Switching the screen*

You can switch the following screen by pressing the Display key.

*Thumbnails screen:*

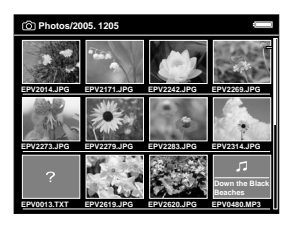

*Mini-thumbnails screen:*

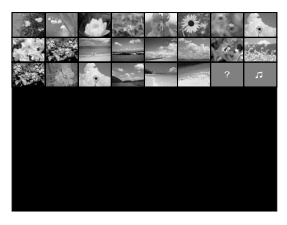

*Details screen:*

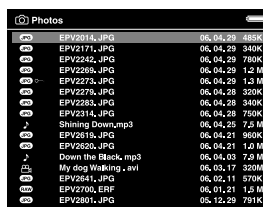

#### *Functions when displaying a photo in full screen*

#### *Zooming a photo*

Press the OK key to zoom in on a photo displayed in full screen. Continue pressing it to zoom in even further. You can move around the zoomed photo using the 4-way ring.

#### *Rotating a photo*

- 1. Press the Menu key to display the pop up menu, select Edit using the 4-way ring, then press the OK key.
- 2. Select Rotate using the Up or Down key, then press the OK key.
- 3. Select Rotate Right to rotate the image 90° clockwise or Rotate Left to rotate the image 90° counterclockwise using the Up or Down key, then press the OK key.
- 4. Select Cancel and press the OK key or press the Cancel key to complete.

<span id="page-18-0"></span>**English**<br>The following table describes how the keys work while playing videos.

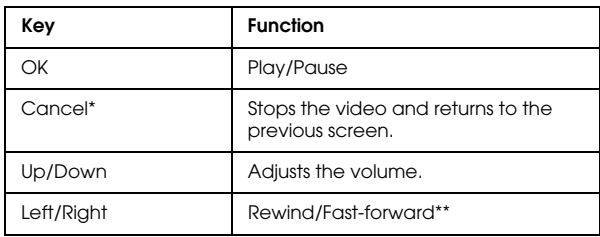

- \* When you press the Cancel key to stop playback, this device remembers the resume point for the next time you start playback. The next time you start playback, playback starts from 3 seconds before the resume point. If you want to play back the video from the beginning, press the Menu key during playback, select Play Settings, Play from Beginning, then press the OK key. (This function cannot be used for a video with total playback time of 1 minute or less.)
- \*\* Rewind and fast-forward speed become faster if you press the Left/Right key several times while rewinding/fast-forwarding. (Rewind/Fast-Forward does not work for some video files.)

# <span id="page-18-1"></span>*Managing Files and Folders*

#### <span id="page-18-2"></span>*Displaying information*

When viewing a photo or video, press the Display key to display its information.

#### *Photo*

For a photo file, EXIF information with histograms is displayed (as below). You can switch to the over-under exposure preview by pressing the Display key again.

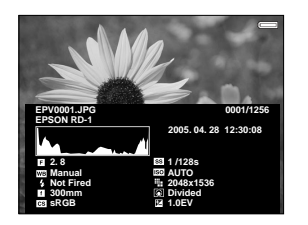

3

#### *Video*

For a video file, the progress information is displayed at first. You can switch to the file information (as below) by pressing the Display key again.

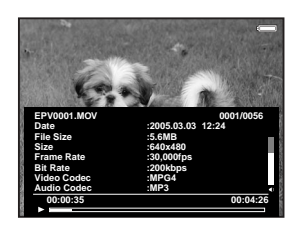

# <span id="page-19-0"></span>*Deleting files and folders*

1. Select a file or folder to delete.

2. Press the Menu key to display the pop up menu, select Delete using Up or Down key, then press the OK key.

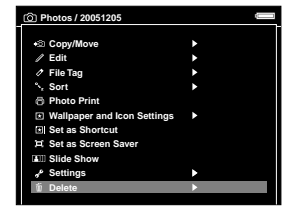

3. Use the 4-way ring and the OK key to enter checkmarks in the check boxes of files or folders to delete.

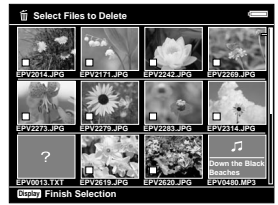

3

For After the following confirmation dialog box appears, select Yes using the Up or Down key,<br>appears, select Yes using the Up or Down key, then press the OK key to complete.

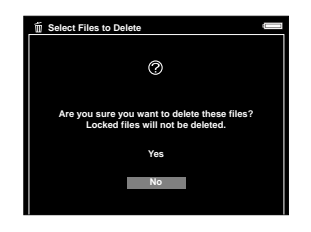

### <span id="page-20-0"></span>*Protecting files and folders*

You can lock the selected file or folder. When a file or folder is locked, the  $\circ$  icon is displayed and it cannot be deleted or rotated.

- 1. Select a folder or file to lock.
- 2. Press the Menu key to display the pop up menu, select Edit using the Up or Down key, then press the OK or Right key.

3. Select Lock/Unlock using the Up or Down key, then press the OK key.

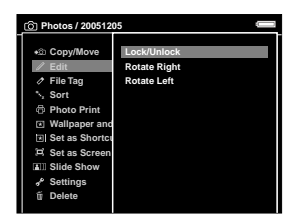

4. Use the 4-way ring and the OK key to enter checkmarks in the check boxes of files or folders to lock, then press the Display key to complete. (Files or folders which have already been locked are displayed with checkmarks. Pressing the OK key removes the checkmark and unlocks the file or folder.)

#### *Note:*

*The lock on the file or folder remains in effect until you unlock it, even if you turn off the device.*

## <span id="page-21-0"></span>*Setting a folder thumbnail*

You can set your favorite image as a thumbnail for the folder.

- 1. Select an image to set as a thumbnail for the folder.
- 2. Press the Menu key to display the pop up menu, select Wallpaper and Icon Settings using the Up or Down key, then press the OK or Right key.
- 3. Select Set as Folder Icon using the Up or Down key, then press the OK key.

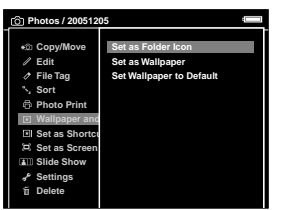

# <span id="page-21-1"></span>*Setting tags on files*

You can quickly view tagged photo or video files from File Tag in the Home screen after setting a tag on the file.

After selecting a file in the thumbnails screen, press the Tag key. A tag is marked on the selected file.

#### *Note:*

*The file you selected is set in* Wallpaper for Music *in the default setting. You can change the* Tag *key assignment by pressing the* Menu *key, then selecting* Assign This Tag to TAG key *in* File Tag*, or by pressing the* Tag *key for a few seconds, selecting a tag name, pressing the* OK *or* Right *key, then selecting* Assign This Tag to TAG key*.*

You can also set a tag on a photo file from the pop up menu following the steps below.

- 1. Select a file to tag.
- 2. Press the Menu key to display the pop up menu, select File Tag using the Up or Down key, then press the OK or Right key.

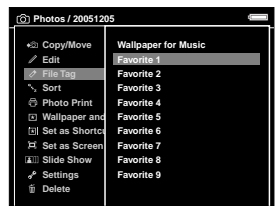

4. Use 4-way ring and the OK key to enter checkmarks in the check boxes of files to tag, then press the Display key to complete.

#### *Note:*

- ❏ *You can change a tag name (except* Wallpaper for Music*). When a tag folder in* File Tag *is selected, press the* Menu *key to display the pop up menu, then select* Edit File Tag*. Or, press the* Tag *key for a few seconds, select a tag name, press the* OK *or* Right *key, then select* Edit File Tag*.*
- ❏ *If you delete a file from Photos, Videos, or Backup Files, the corresponding tagged file will also be deleted from the tag folder.*

3. Select the tag name in which to set a file using the Up or Down key, then press the OK key.<br>Up or Down key, then press the OK key.<br>In the file using the tag information. You can check the tag tag color corresponding to ❏ *Selecting* File Tag *from the pop up menu in full screen displays the tag information. You can check the tag color corresponding to the tag name and set the tag on the file using the* 4-way ring *and the* OK *key. Pressing the* OK *key again deletes the selected tag. Press the* Right *or* Left *key to move to other files to tag. Select* Cancel *and press the* OK *key, or press the*  Cancel *key to complete.*

# *Chapter 4*

# <span id="page-23-0"></span>*Playing Music*

#### *Connecting the Remote control and Headphones*

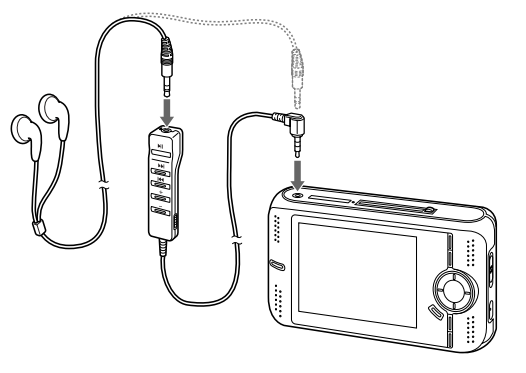

#### *Note:*

*Putting the key operations on hold is a useful function when carrying the device in your bag while listening to music with the headphones.*

# <span id="page-23-1"></span>*Transferring Audio Data from the Computer*

After connecting the device to the computer, transfer audio data from the computer to the device using the Epson Link2 software.

#### *Note:*

*For details about the software, see the online Epson Link2 User's Guide.*

#### *Supported audio file formats*

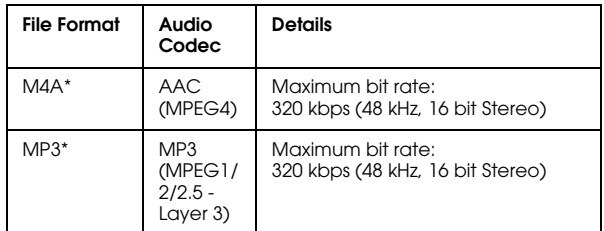

\* Without copyright protection.

4

# <span id="page-24-2"></span><span id="page-24-0"></span>**English***Selecting the Category and Starting Playback*

- 1. Select  $\Box$  Music in the Home screen using the 4-way ring, then press the OK key.
- 2. Select a category to start playback using the Up or Down key, then press the Right key.

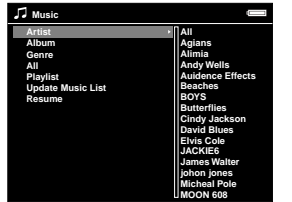

3. Select the desired track using the 4-way ring, then press the OK key to start playback.

# <span id="page-24-1"></span>*Basic operations while playing music*

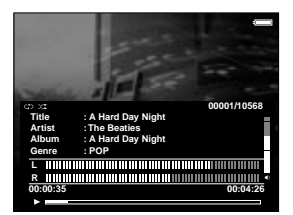

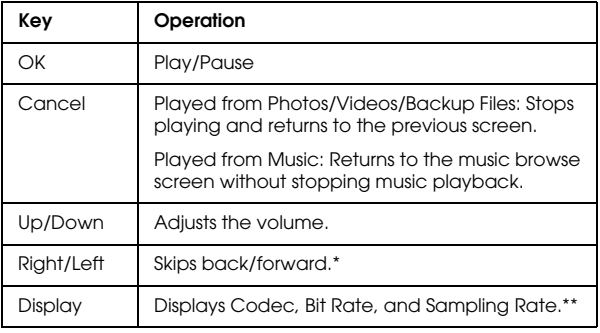

- \* Pressing and holding the Left/Right key rewinds/fast-forwards the music.
- \*\* The information contained in the ID3 tag (the name of file, track, artist, etc.) is displayed. The ID3 tag versions up to 2.4 are compatible, and up to 127 characters are displayable.

#### *Note:*

*You can also control music playback using the supplied remote control ([page 2](#page-5-1)).*

## <span id="page-25-0"></span>*Repeat and Shuffle Play*

Press the Menu key to display the pop up menu in  $\Box$ Music, select Play Mode and set the following items using the 4-way ring and the OK key.

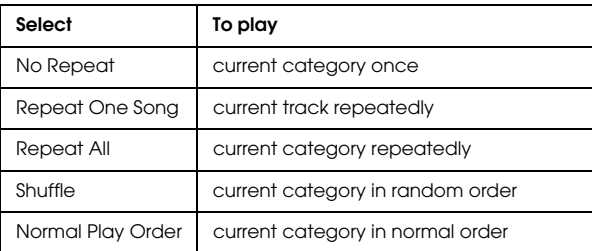

# <span id="page-25-1"></span>*Creating a Playlist on This Device*

Not only can you create a Playlist on the Epson Link2 software, you can also create them on this device.

1. Press the Menu key to display the pop up menu in Music.

2. Select  $\Gamma$  Add to Playlist using the Up or Down key, then press the OK or Right key.

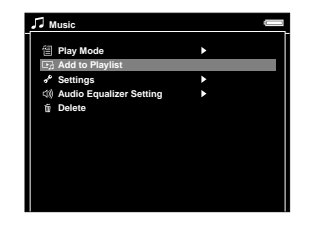

3. Select Create New Playlist using the Up or Down key, then press the OK key.

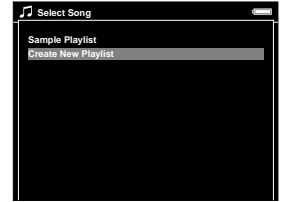

Frace Alexander appears. Select a letter **Io add tracks to a created Playlist**<br>using the 4-way ring, then press the OK key to<br>input the selected letter.<br>Playlist in step 3.

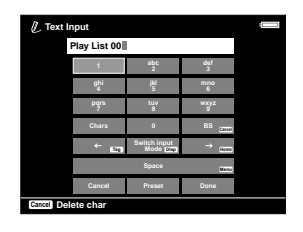

- 5. After inputting the name, select Done using the 4-way ring, then press the OK key.
- 6. Select tracks to include in the Playlist using the 4-way ring and the OK key.
- 7. Press the Display key to complete.

#### *Note:*

*If you want to select all the tracks to include in the Playlist, select* All *in step 6.*

### *To add tracks to a created Playlist*

Select the desired Playlist instead of Create New Playlist in step 3.

#### *To delete a Playlist/remove tracks from a Playlist*

To delete a Playlist, select the desired Playlist, press the Menu key, then select Delete this Playlist.

You can remove tracks from a Playlist in the same way as you delete them from this device. If you select the audio files from a Playlist, they will be removed from the Playlist but not deleted from this device.

#### *To change track order of a created Playlist*

- 1. Open the track list of the Playlist to change the order of.
- 2. Select the track of which to change the order to move.
- 3. Press the Menu key to display the pop up menu, then select Change Song Order.
- 4. Move the track using the Up or Down key, then press the OK key to complete.

# *Chapter 5*

# <span id="page-27-0"></span>*Customizing Settings*

You can customize various settings for displaying and copying images, or change the sound setting to make your device more useful.

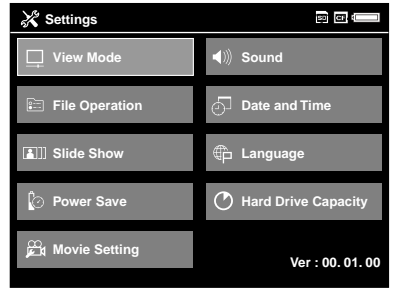

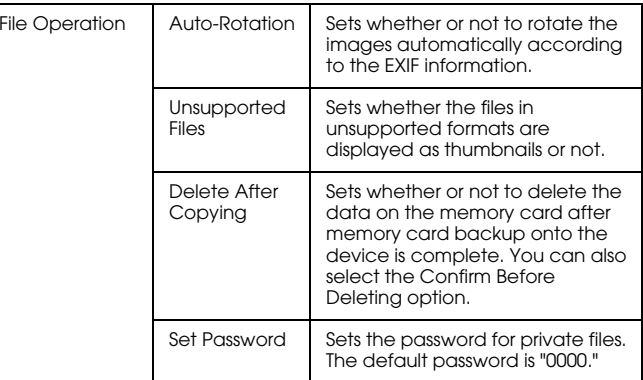

The following table shows details of each setting.

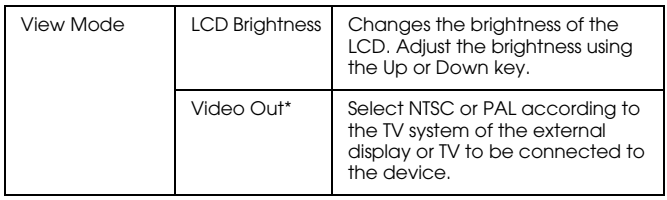

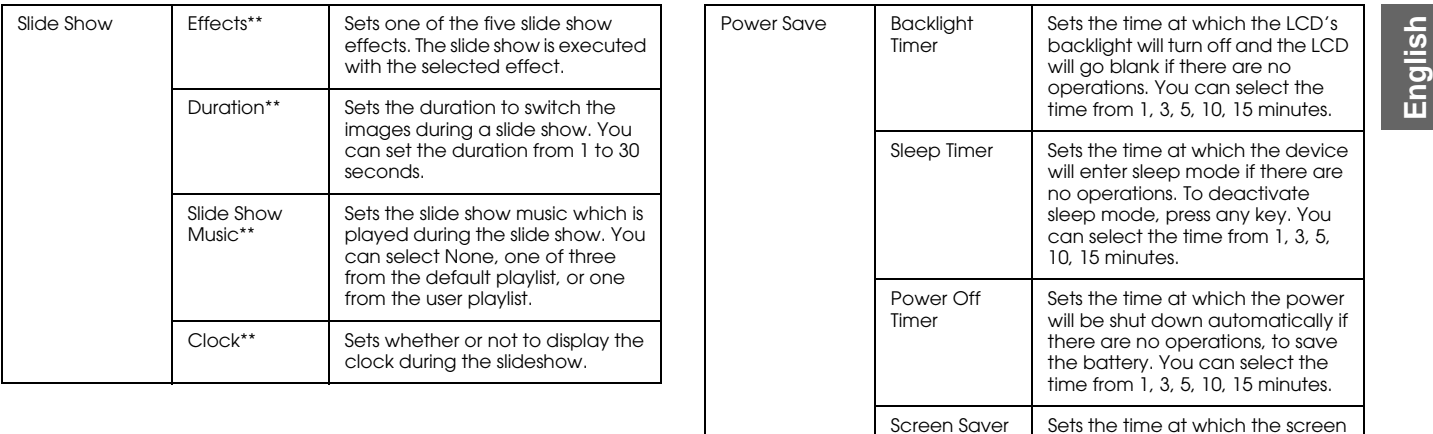

saver will appear if there are no operations, to save the battery. You can select the time from 1, 3,

5, 10, 15 minutes.

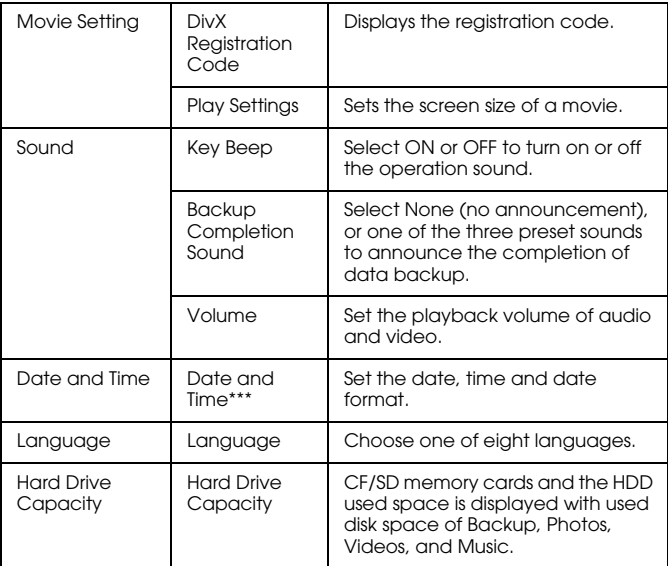

\* After changing the setting, reconnect the VIDEO cable.

\*\* These settings are also effective for Screen Saver.

\*\*\*When you change the date format, the display of the date format in the Details screen, EXIF information, and the video playback screen, etc. also changes.